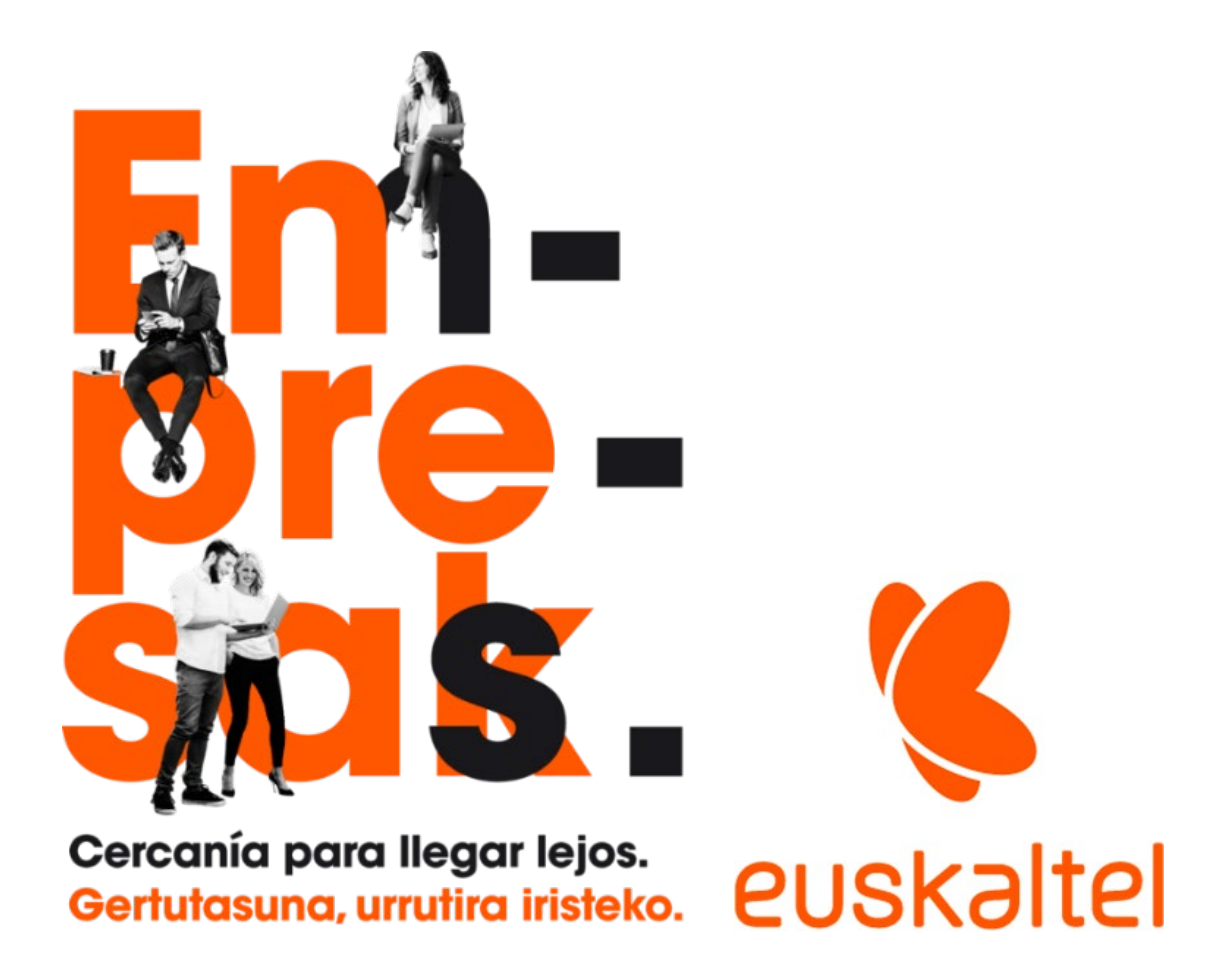

# **MyCloudPortal** Portal de Gestión de Microsoft365 y otras soluciones IaaS y SaaS

manual de usuario  $\sqrt{1}$ 

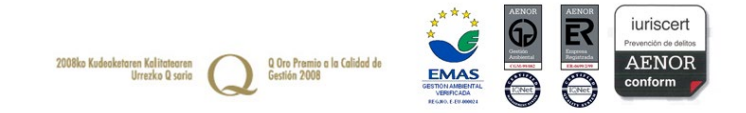

euskaltel <sup>(3</sup>

1

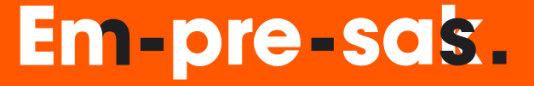

### Índice

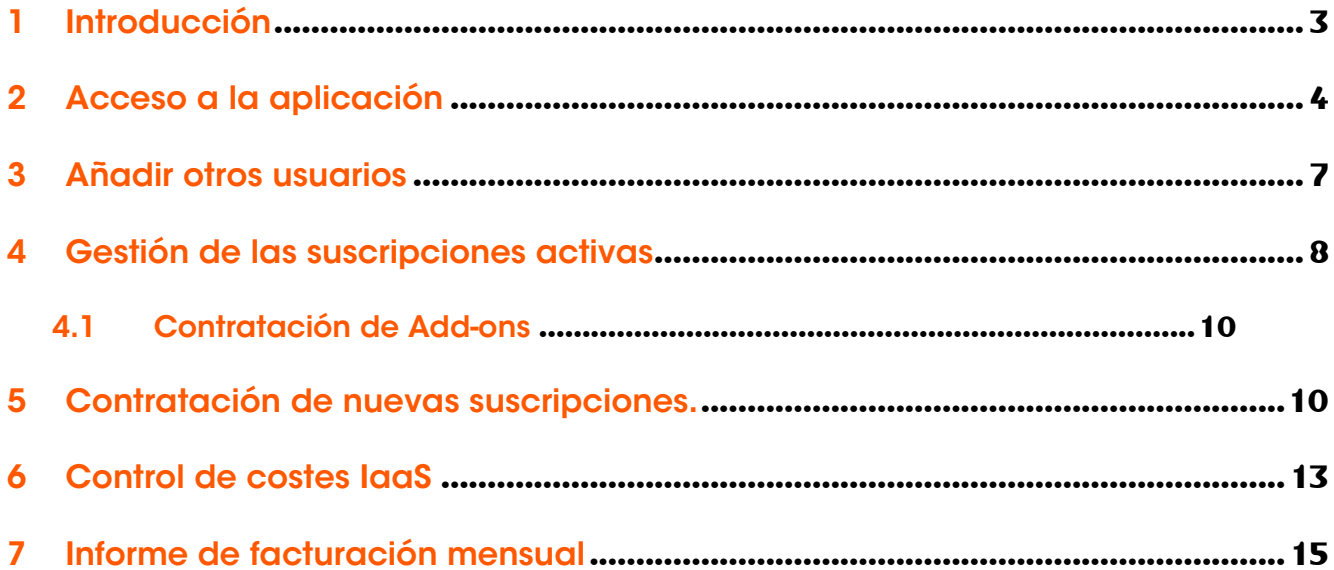

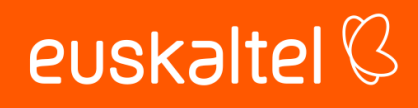

# 1 Introducción

Los clientes de Microsoft365 se les provee de un acceso a la herramienta de gestión del producto My Cloud Portal que permitirá autogestionar las licencias Microsoft que tengan contratadas bajo tu tenant (dominio) Microsoft. Entre otras operaciones los clientes podrán:

Listar las licencias que tienen contratadas de cada tipo, el número de ellas signadas a usuarios y la fecha de renovación de la suscripción.

#### - Visualizar el precio de cada tipo de suscripción contratada

Aumentar el número de licencias contratadas de cada tipo de suscripción.

Desactivar el flag de autorrenovación de la suscripción por si quieras darlas de baja en dicha fecha.

- En el caso de que dispongas de suscripciones AZURE el panel permite disponer de información histórica y previsión de costes en el mes en curso tanto de forma detallada como agrupada.

- Consultar el detalle de la facturación

Se describe en el siguiente manual las operaciones que el cliente puede realizar a través del portal.

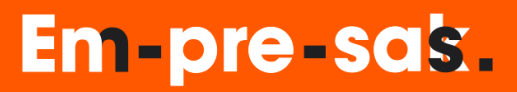

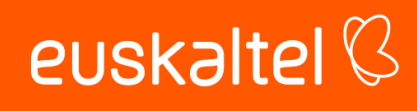

# 2 Acceso a la aplicación

La URL de acceso MY CLOUD PORTAL es<https://masmovil.mycloudportal.net/>

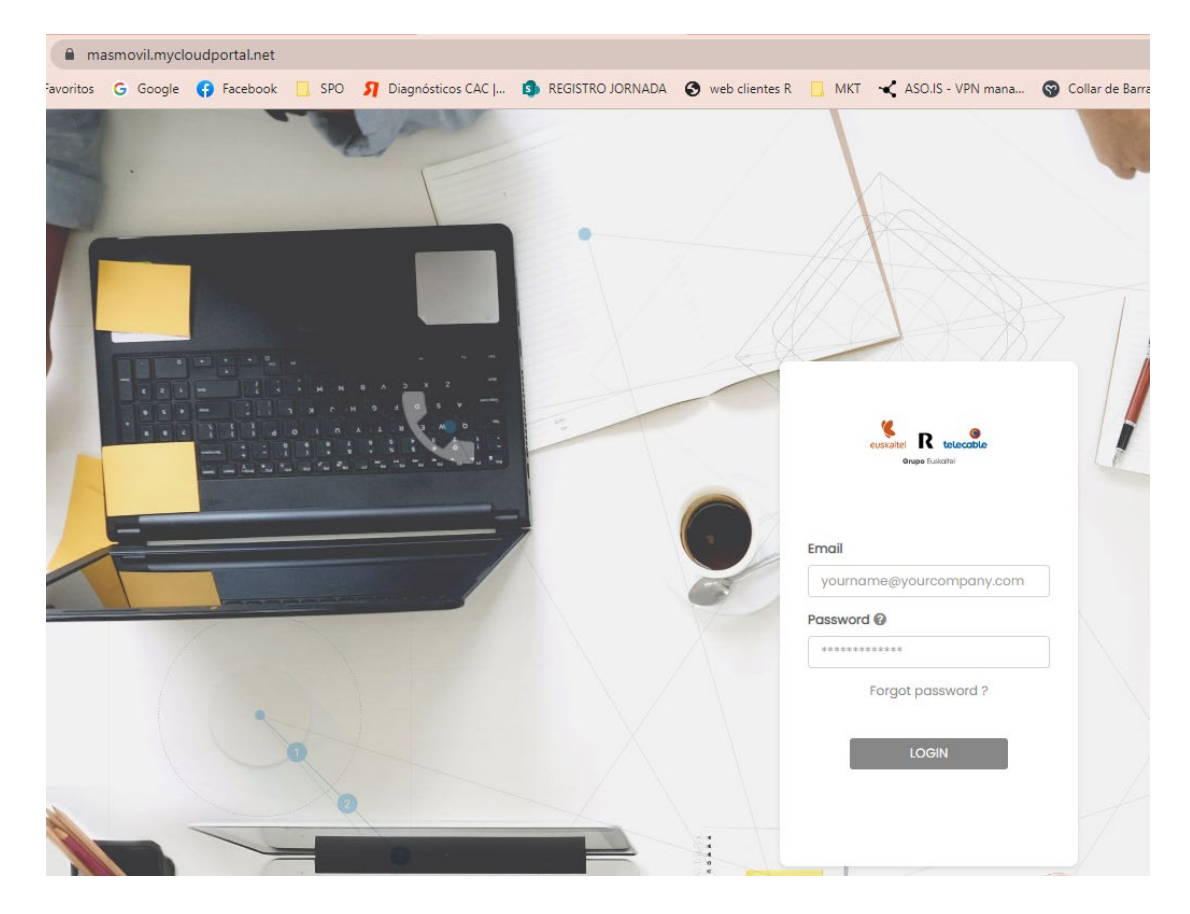

En el momento en que te des de alta en el producto Microsoft365 se enviará automáticamente por mail una invitación a la dirección de mail del contacto técnico del producto.

El mail procedente de My Cloud Portal [noreply@mycloudportal.net](mailto:noreply@mycloudportal.net) con el Asunto "Invitación al contacto principal" tendrá el siguiente texto:

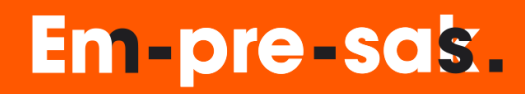

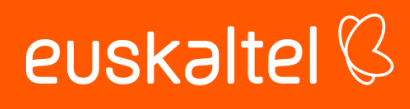

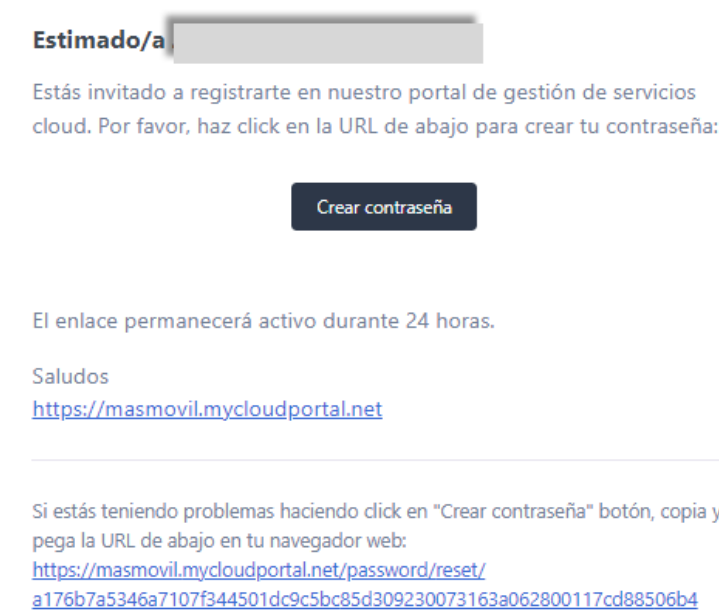

Si nos recibes este mail de invitación, tras verificar que no está en tu carpeta de spam llamamos a los teléfonos de atención al cliente y te ayudaremos.

Si te has olvidado de la contraseña pulsa Forgot password. Se te pedirá que introduzcas tu dirección de mail. Te enviaremos por mail instrucciones para reiniciar la contraseña asociada a tu mail.

El mail procedente de My Cloud Portal [noreply@mycloudportal.net](mailto:noreply@mycloudportal.net) con el Asunto "Reset Password Notification" tendrá el siguiente texto:

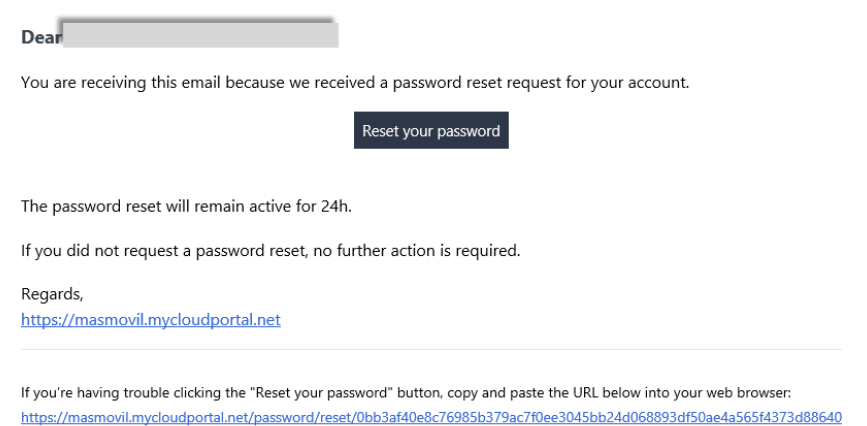

Em-pre-sas.

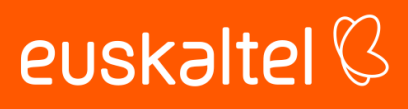

Una vez te autentiques se te mostrará el menú principal en la que podrás realizar las operaciones que a continuación se describen.

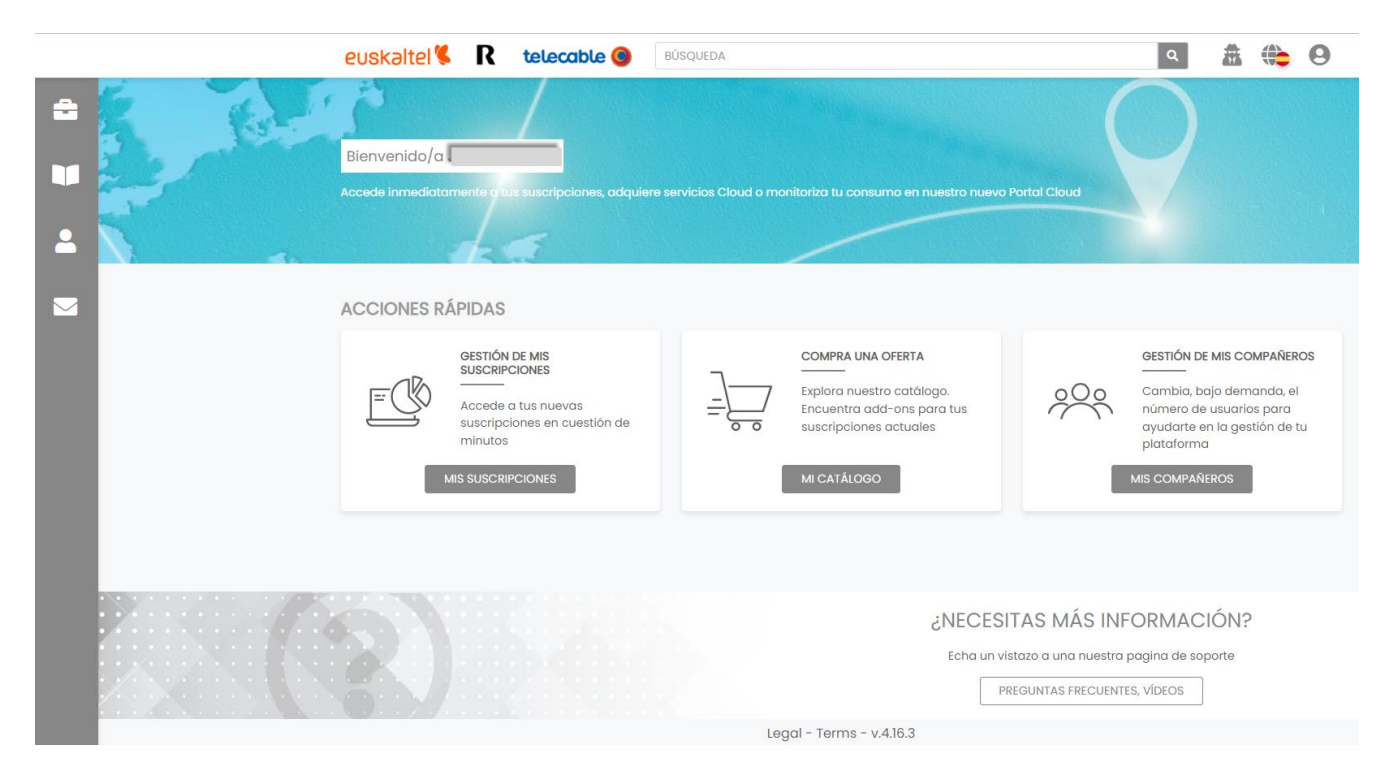

El portal por defecto se crea en lenguaje Ingles. Podrás cambiarlo pulsando el icono de "globo terráqueo" en la parte superior derecha.

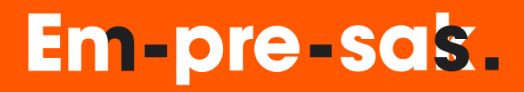

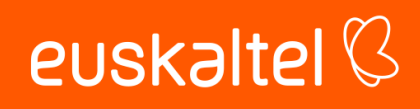

# 3 Añadir otros usuarios

Un usuario podrá añadir otros al sistema. Para ello pulsará el botón MIS COMPAÑEROS.

Accederá una vista donde se listarán los usuarios del portal y pulsará en AÑADIR UN **COMPAÑERO** 

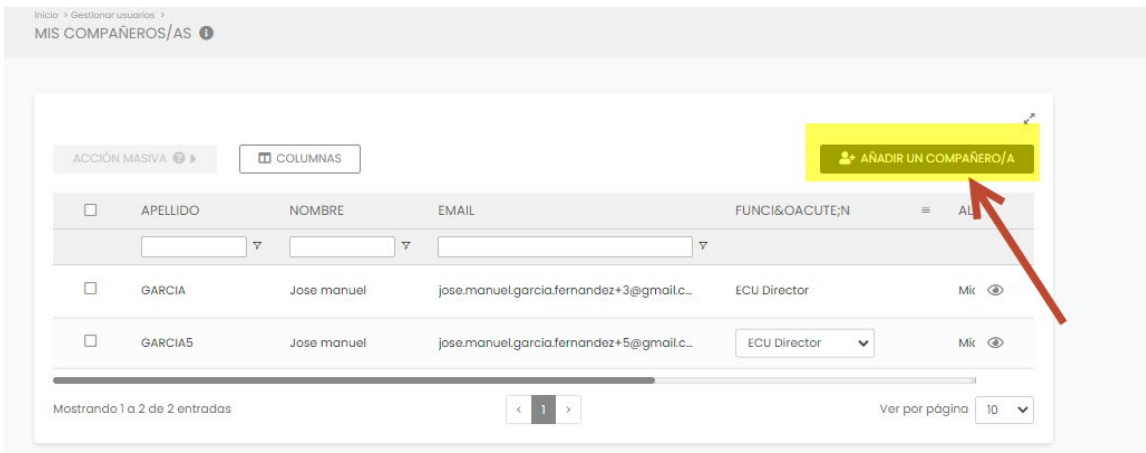

Cubriremos Apellido, Nombre y mail, y se pulsará el botón AÑADIR. La plataforma enviará un mail de bienvenida al usuario el cual debe proceder como se indica en el punto 2 de este manual.

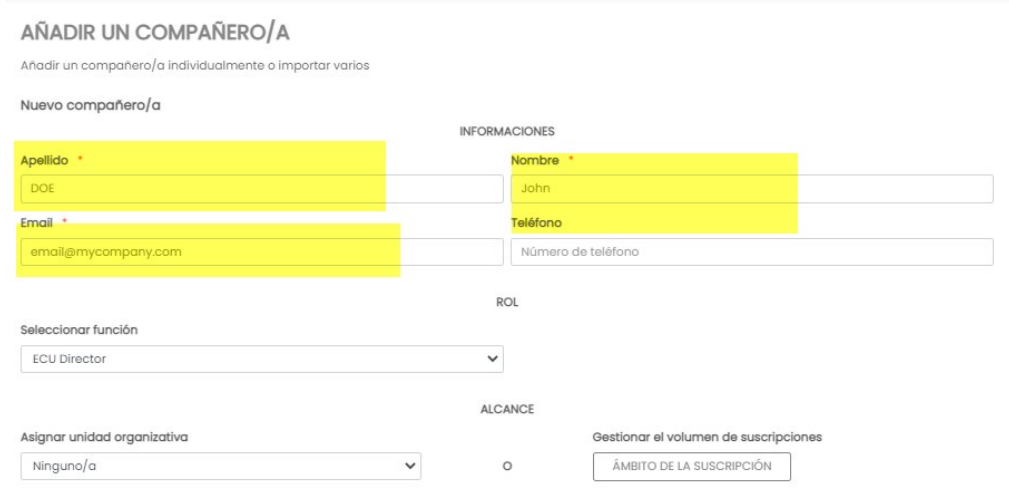

Em-pre-sas.

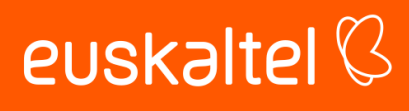

# 4 Gestión de las suscripciones activas

Accediendo Al botón MIS SUSCRIPCIONES podrás visualizar las suscripciones que tienes

activas o has tenido activas alguna vez. Para cada una de ellas se mostrarán los siguientes

campos:

- Nombre: Nombre de la suscripción.
- Estado: Suspendido o Activo
- Fecha de Renovación de la suscripción. En el caso de suscripciones Microsoft365 es la fecha de compromiso de la suscripción hasta la cual no se podrán dar de baja la suscripción o decrementar el número de licencias.
- Comprado: número de licencias adquiridas
- Asignado: numero de licencias asignadas a usuarios

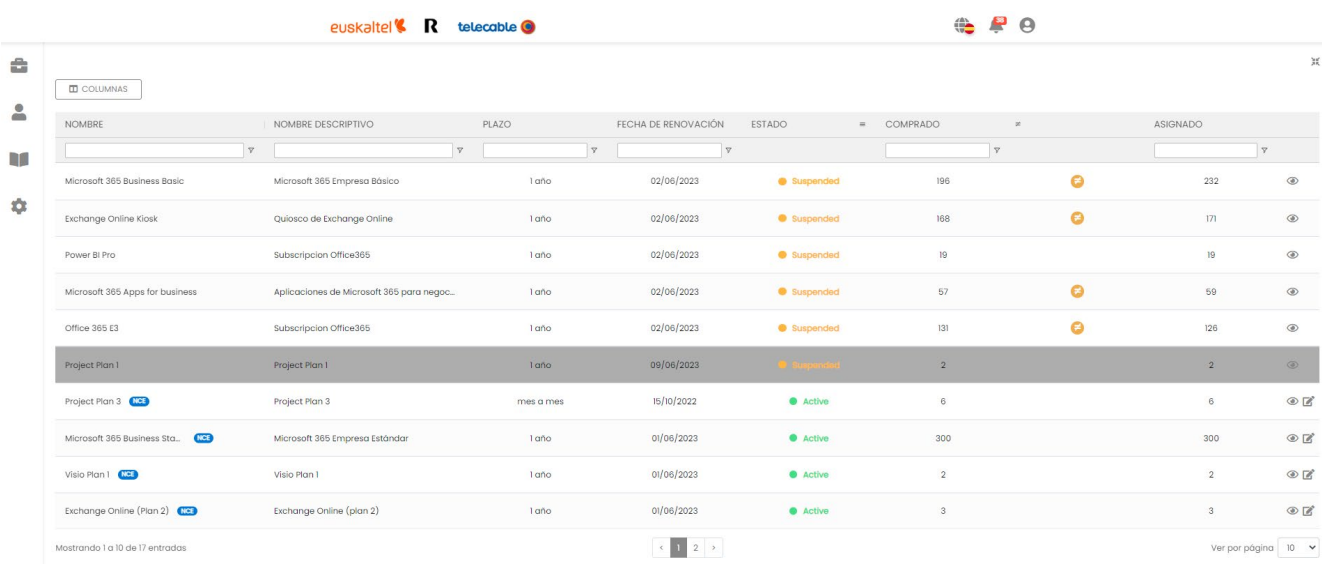

Pulsando en el icono del ojo podrás entrar en cada una de ellas y visualizar:

- Nombre descriptivo: Nombre de la suscripción
- SKU: Corresponde al código de catalogo del fabricante
- Fecha de Activación: Fecha en la que se creó la suscripción.
- Fecha de Renovación: Fecha de Renovación de la suscripción. En el caso de suscripciones Microsoft365 es la fecha de compromiso de la suscripción hasta la cual no se podrán dar de baja la suscripción o decrementar el número de licencias.
- Asientos asignados: número de licencias asignadas a usuario. Tendrás ambos lados unos controles para incrementar o decrementar que estarán habilitados en función de la política del fabricante.
- Asientos comprados: Numero de licencias activas

**Em-pre-sak.** 

- Precio Total: corresponde a los asientos comprados multiplicado por el Precio unitario

Flag Autorrenovación: Por defecto está marcado a **SI.** Si el cliente quiere que la suscripción no se autorrenueve por otro periodo más porque desea dar de baja el servicio en la fecha

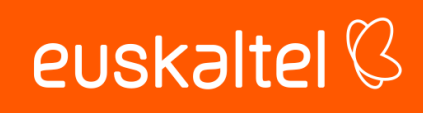

de renovación podrá cambiarlo a valor NO y se asegura que en dicha fecha el servicio se da de baja automáticamente.

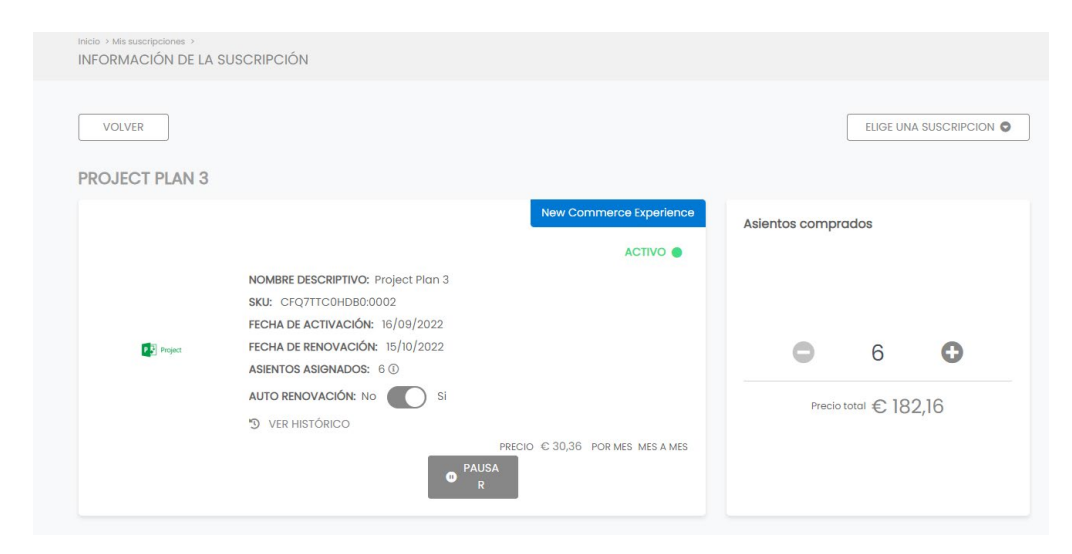

Nota .- La política de Microsoft establece que tras la fecha de activación y tras cada fecha de renovación se abre una ventana de 7 días en la que el cliente puede cancelar la suscripción o decrementar el número de licencias . En ese caso se mostrará un mensaje al cliente de la fecha hasta la que puede realizar estas acciones y se mostrará el botón CANCELAR SUSCRIPCIÓN

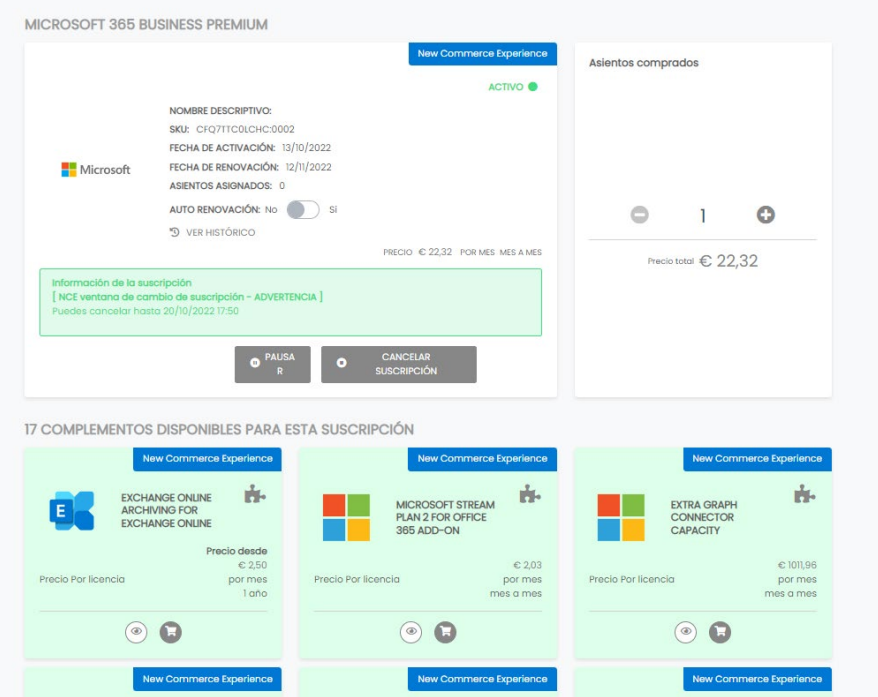

Em-pre-sak.

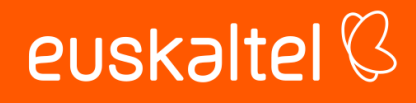

### 4.1 Contratación de Add-ons

En la vista de detalle también se listan los add-ons disponibles para esa suscripción, pulsando en cada uno de ellos podemos ver la descripción y el precio y poder contratar la cantidad que deseemos con la periodicidad que queramos ( 1 año o 1 mes).

# 5 Contratación de nuevas suscripciones.

Se pueden contratar nuevos tipos de suscripciones pulsando en el botón MI CATÁLOGO.

En este catálogo iremos presentando algunos servicios que creemos pueden ser interesantes parapara las empresas, pudiéndolos contratar de forma online e inmediata.

Si se desea contratar algún tipo de suscripción que no se encuentre en este catálogo llame al teléfono de atención al cliente o póngase en contacto con su agente comercial y activaremos las suscripciones los antes posible.

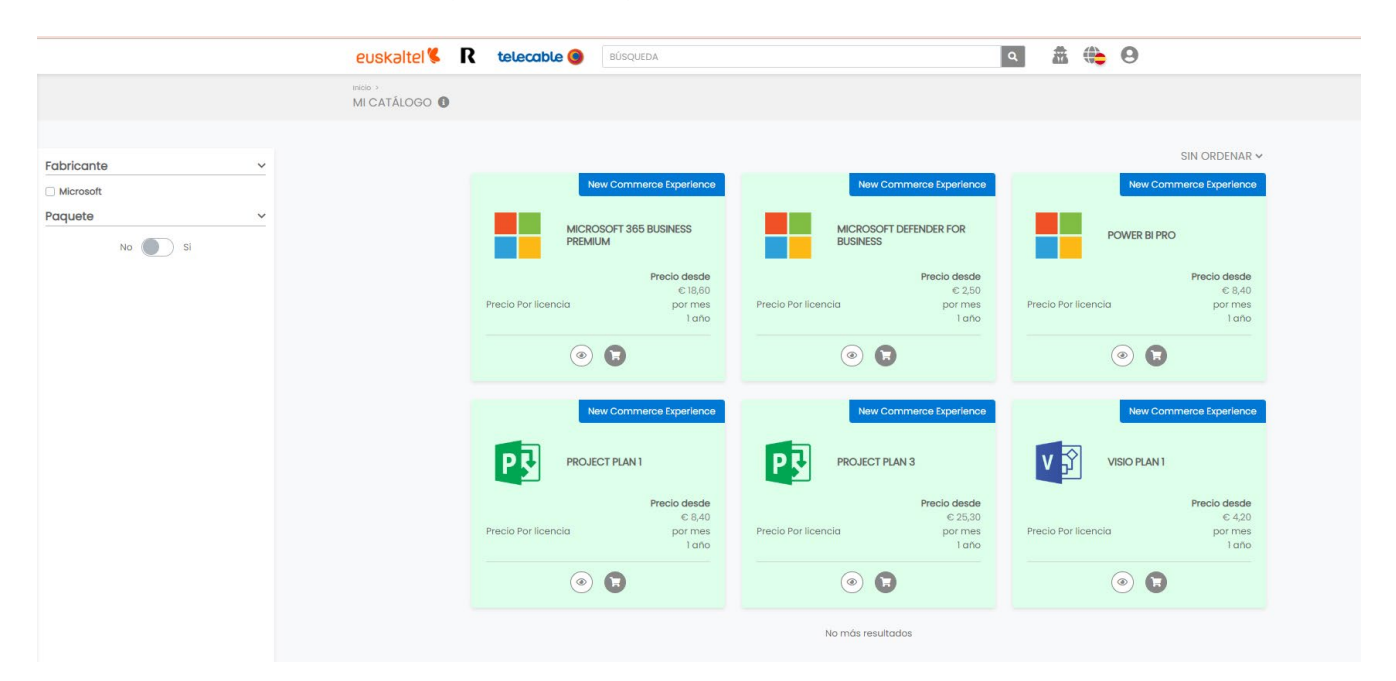

En la vista de CATALOGO se podrá filtrar por Fabricante

**Em-pre-sak.** 

Para cada elemento del catálogo podrá ver el precio unitario para un periodo de 1 año.

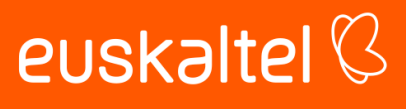

Si pulsa sobre el icono "ojo" podrá modificar el plazo y se modificará en consonancia el precio.

Dispondrá también de una descripción de la suscripción y los add-ons compartibles con la misma.

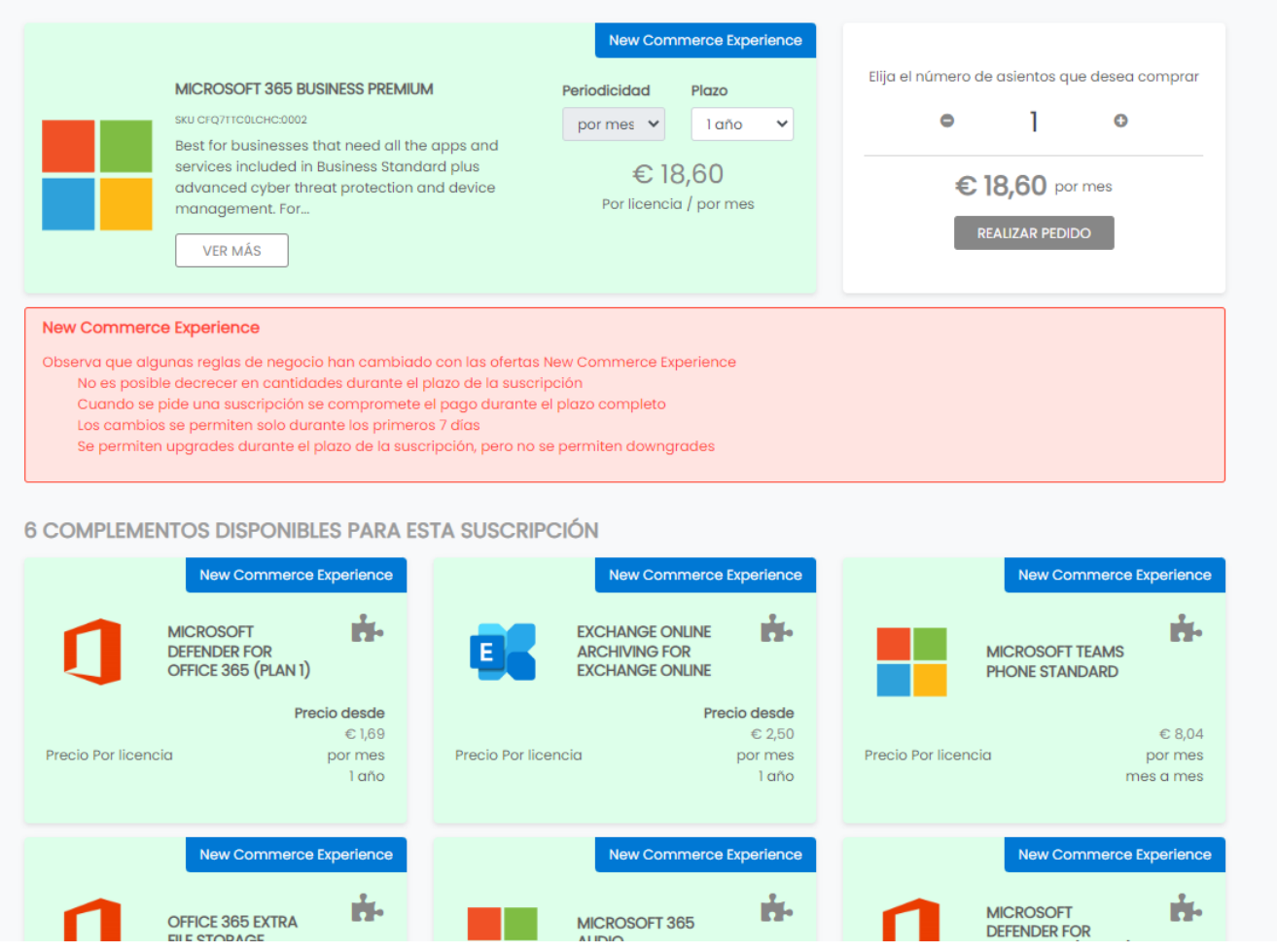

Una vez seleccionado el plazo de la suscripción y el número de licencias que quiera contratar se informará de las condiciones de contratación y los términos y condiciones MCA siendo necesario aceptarlas y pulsar el botón validar.

Nota.- No es posible contratar add-ons a la vez que la suscripción base. Si desea contratar ad-ons, contrate primero la suscripción y una vez activada proceda a contratar el add-on de acuerdo al punto 4 de este manual.

Em-pre-sak.

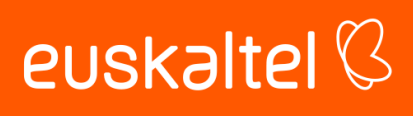

### New Commerce Experience Observe que cuenta con 7 días para modificar su pedido. Después de este plazo, podrá incrementar el número de puestos, pero no podrá reducirlos hasta el final del plazo de la suscripción Estoy de acuerdo **VALIDAR ANULAR**

Pedido

€ 22,32 por mes Por favor, acepta Términos y condiciones **VALIDAR ANULAR** 

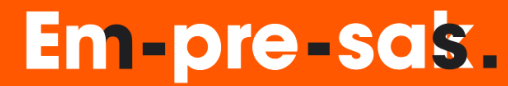

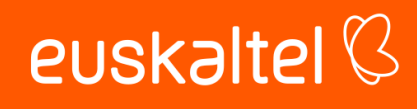

# 6 Control de costes IaaS

Entrando en una suscripción de tipo IaaS (p.e AZURE ) podemos ver el botón VER

### CONSUMO

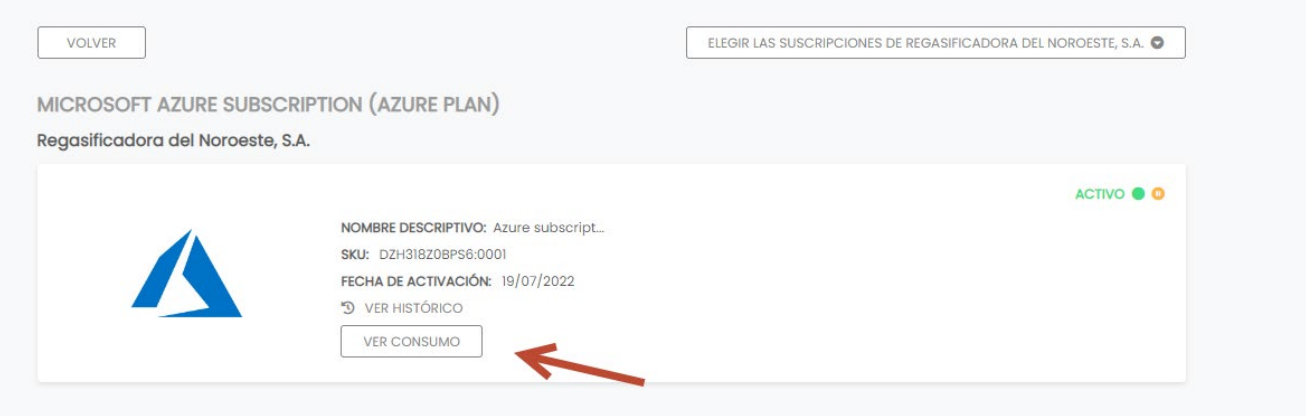

Si hacemos click en dicho botón , nos saldrá una vista de informe donde tras seleccionar el mes a analizar visualizaremos

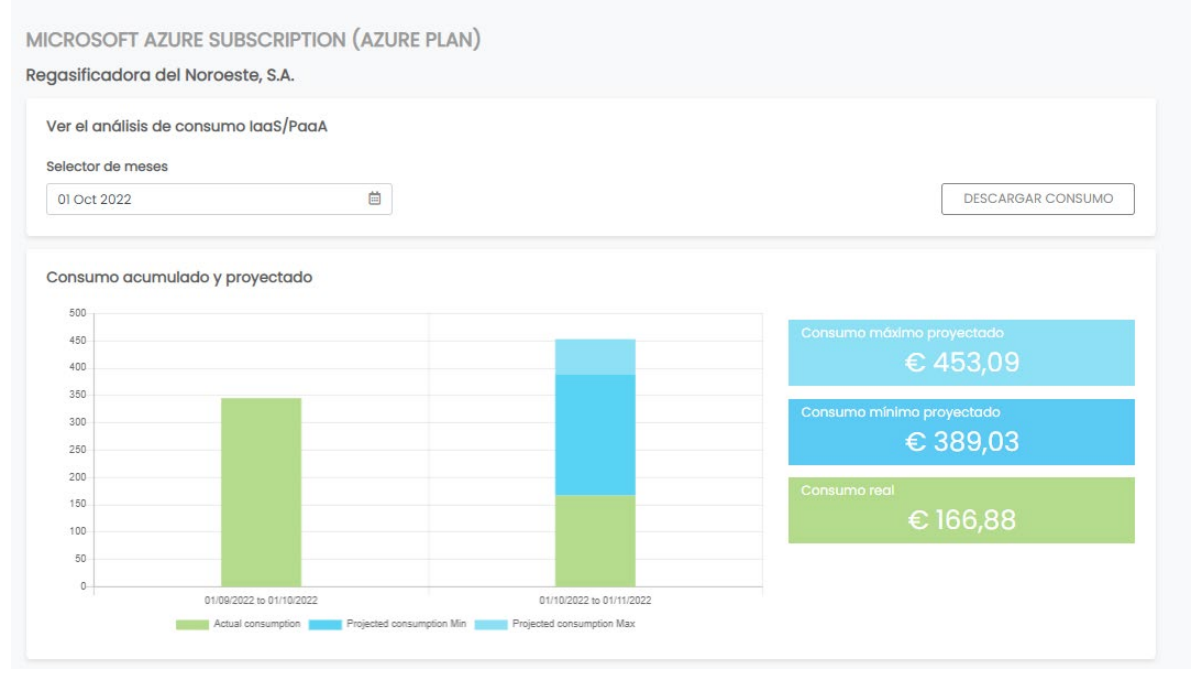

### - Coste de mes anterior y previsión de mes en curso

Desglose por categorías de servicio y evolución diaria del coste

Em-pre-sas.

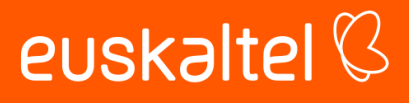

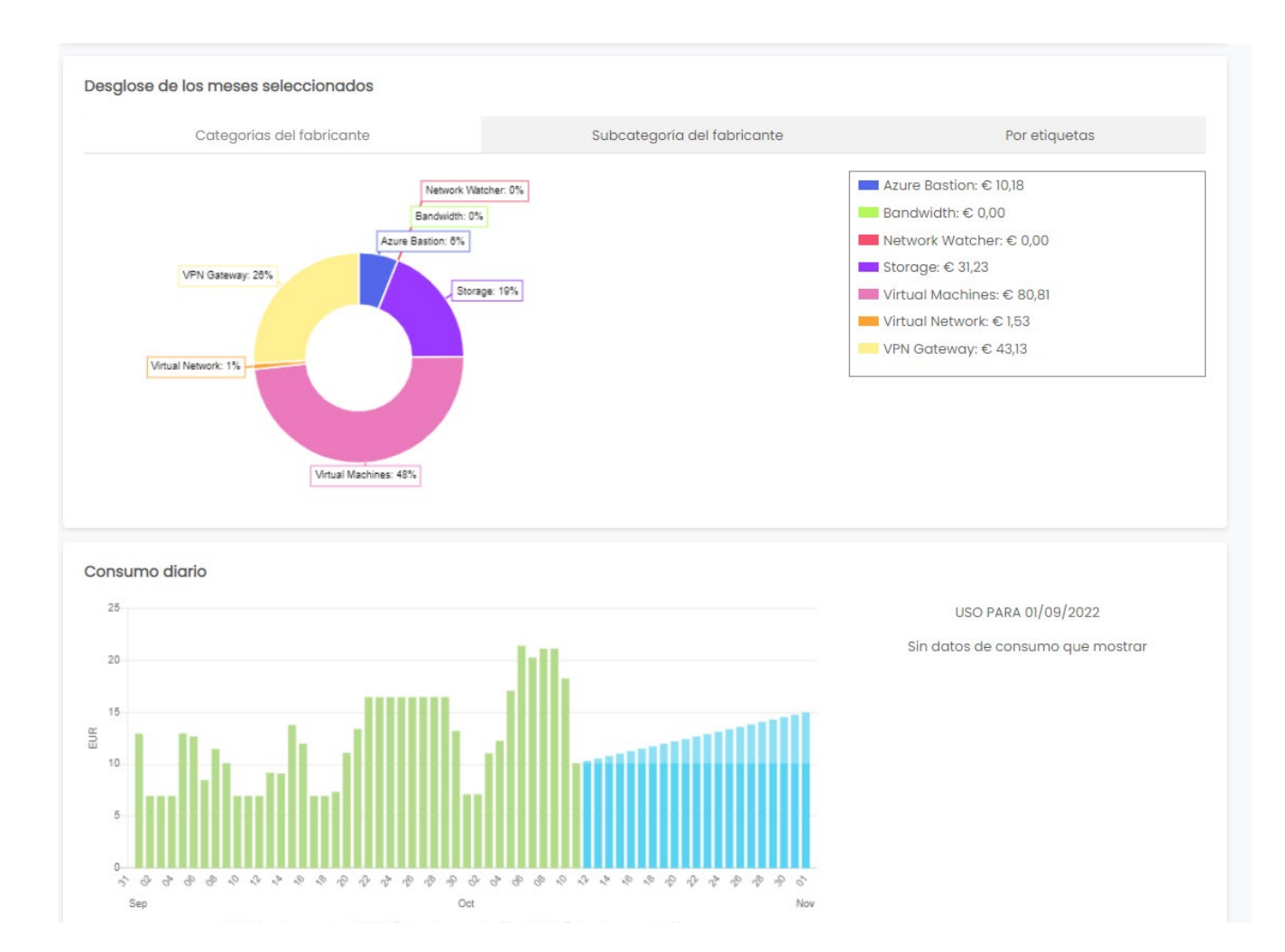

Pulsando en el botón DESCARGAR CONSUMO se recibirá por mail un informe excell detallado de consumo:

de: [noreply@mycloudportal.net](mailto:noreply@mycloudportal.net) con el Asunto: "Consumption report generation"

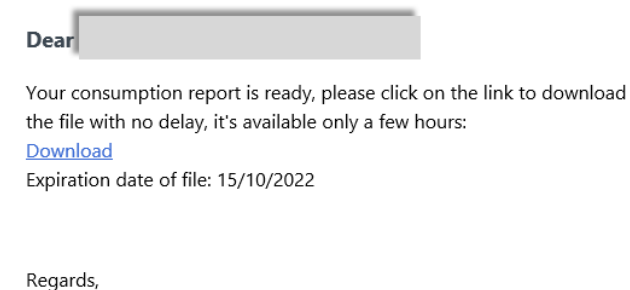

https://masmovil.mycloudportal.net

Em-pre-sak.

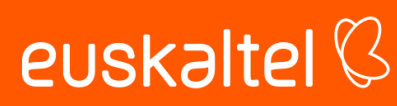

# 7 Informe de facturación mensual

Podemos obtener el detalle de la facturación mensual accediendo a la opción de menú Gestion de Negocio -> Mi facturación

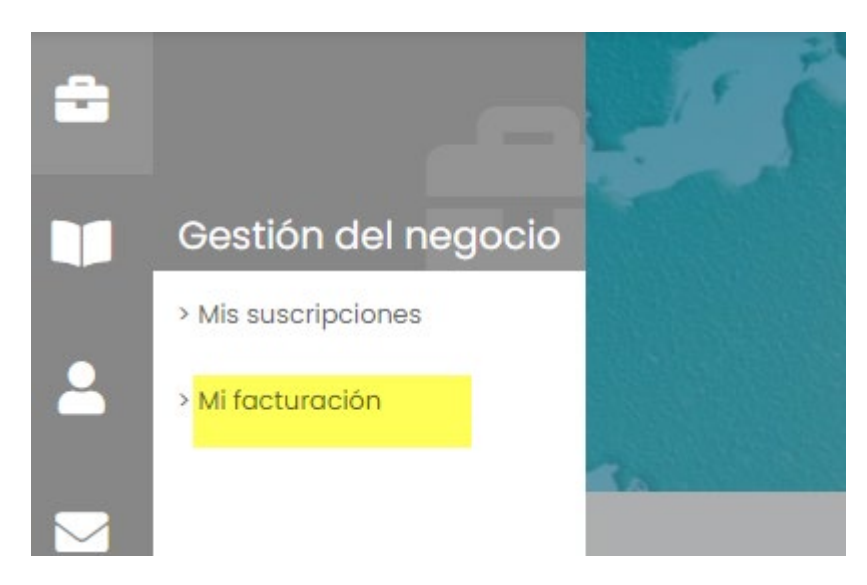

Em-pre-sak.

Se elegirá el mes de facturación, que corresponde con el mes siguiente al de consumo. Por ejemplo, si se desea ver el detalle de la factura de septiembre, se selecciona las fechas entre el 1 y 30 de septiembre. El informe mostrará el detalle de los servicios consumidos en agosto y que por tanto se facturan en septiembre.

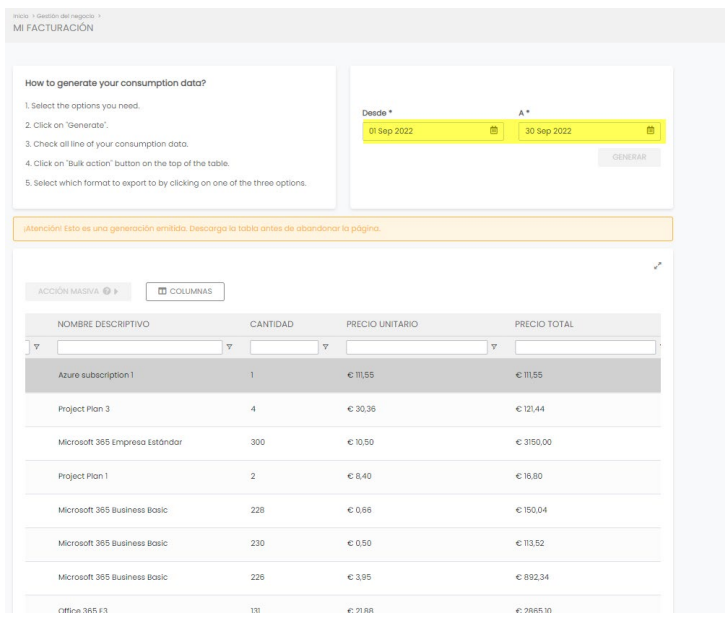

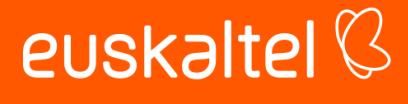